#### How to configure FC5A-D12% CPU as Host Interface to HG2G/3G/4G Touchscreen over Ethernet

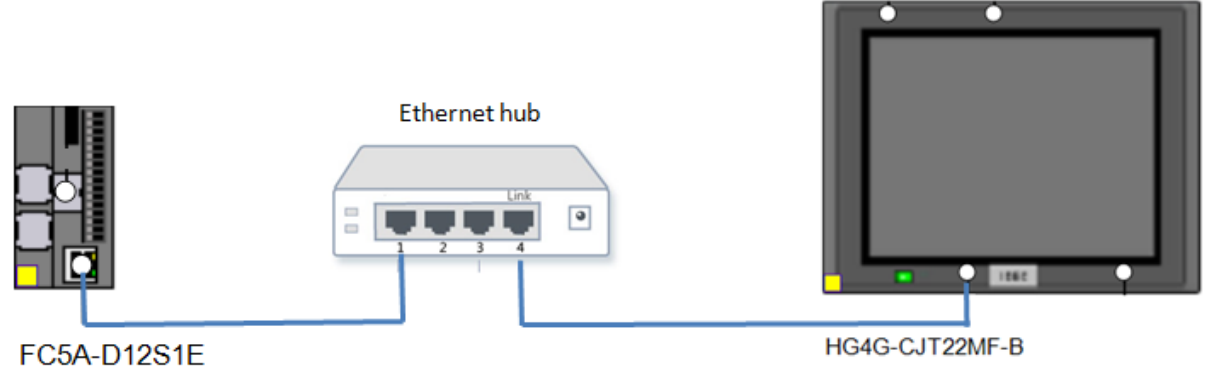

Basic system setup

The purpose of the document is to show users how to configure IDEC Ethernet CPU FC5A-D12% as a host interface to the IDEC HG2G, HG3G or HG4G operator interface touchscreen using IDEC Ethernet maintenance protocol.

- 1. In WindLDR, click on Configuration tab  $\rightarrow$  Network Settings
- 2. In this tutorial, we'll use default settings for FC5A-D12% CPU
	- a. IP Address: 192.168.1.5
	- b. Subnet mask: 255.25.255.0

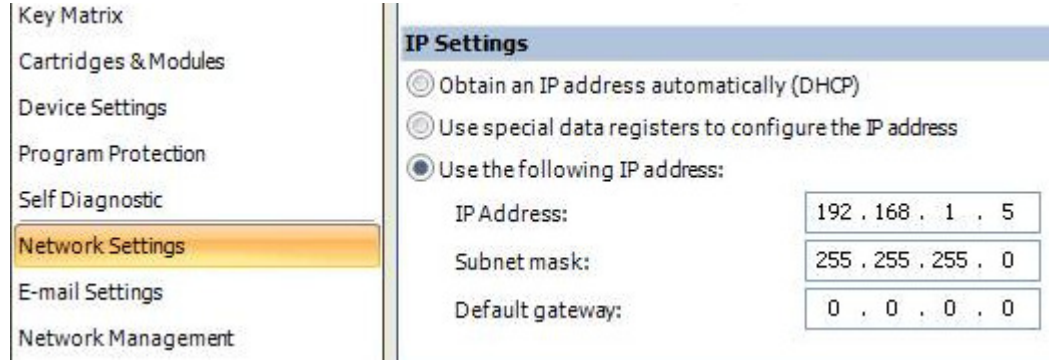

3. Download ladder program (could be blank program without any ladder logic) to FC5A-D12% CPU

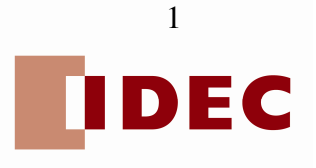

- 4. Launch WindO/I-NV2 software. Start a new project.
- 5. Enter a new project filename.

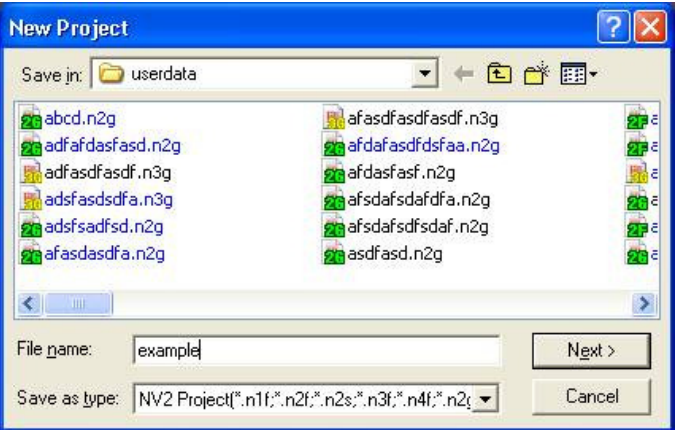

6. Select HG Touchscreen type. In this example, we'll select HG3G/HG4G.

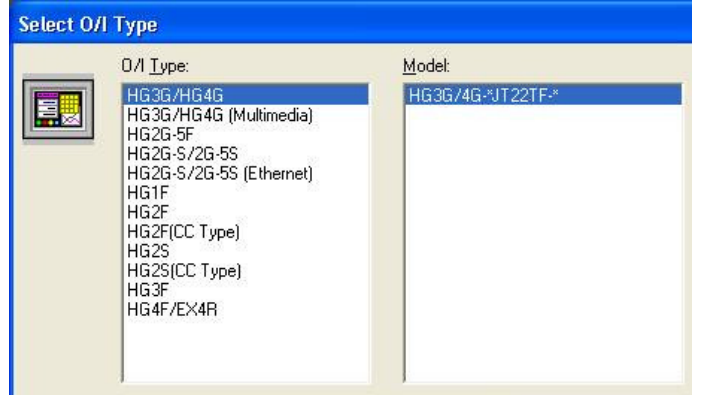

7. Select Web Server Unit (FC3A/FC4A/FC5A) protocol.

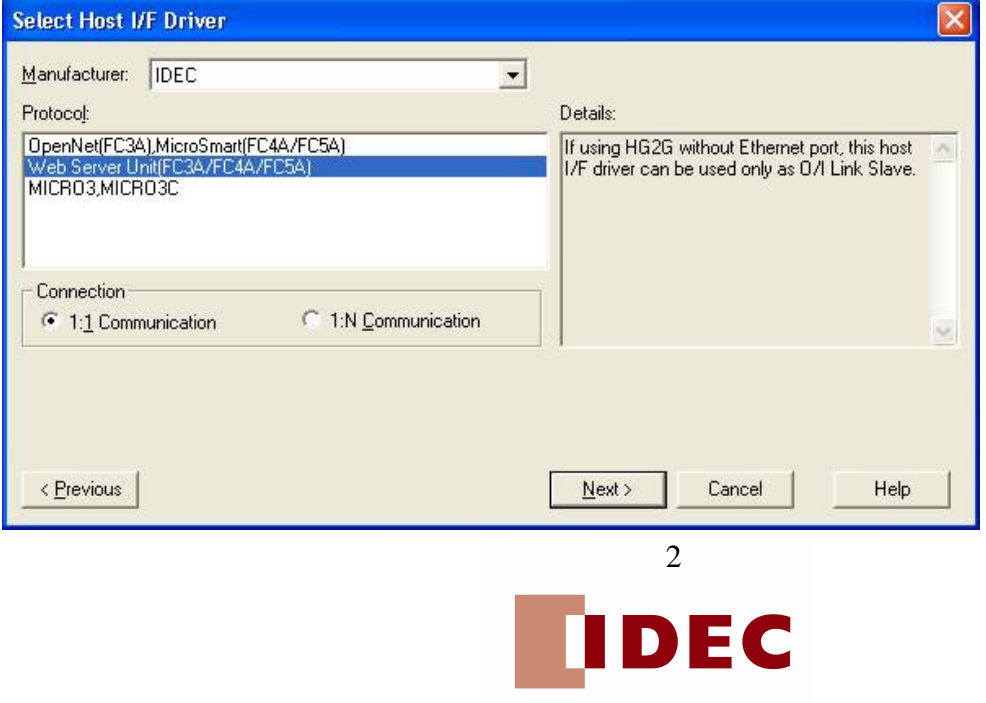

- 8. Under Project Settings  $\rightarrow$  Communication Interface, enter the HG Touchscreen IP address and Subnet mask. In this tutorial, we'll use:
	- a. IP Address: 192.168.1.1
	- b. Subnet mask: 255.25.255.0

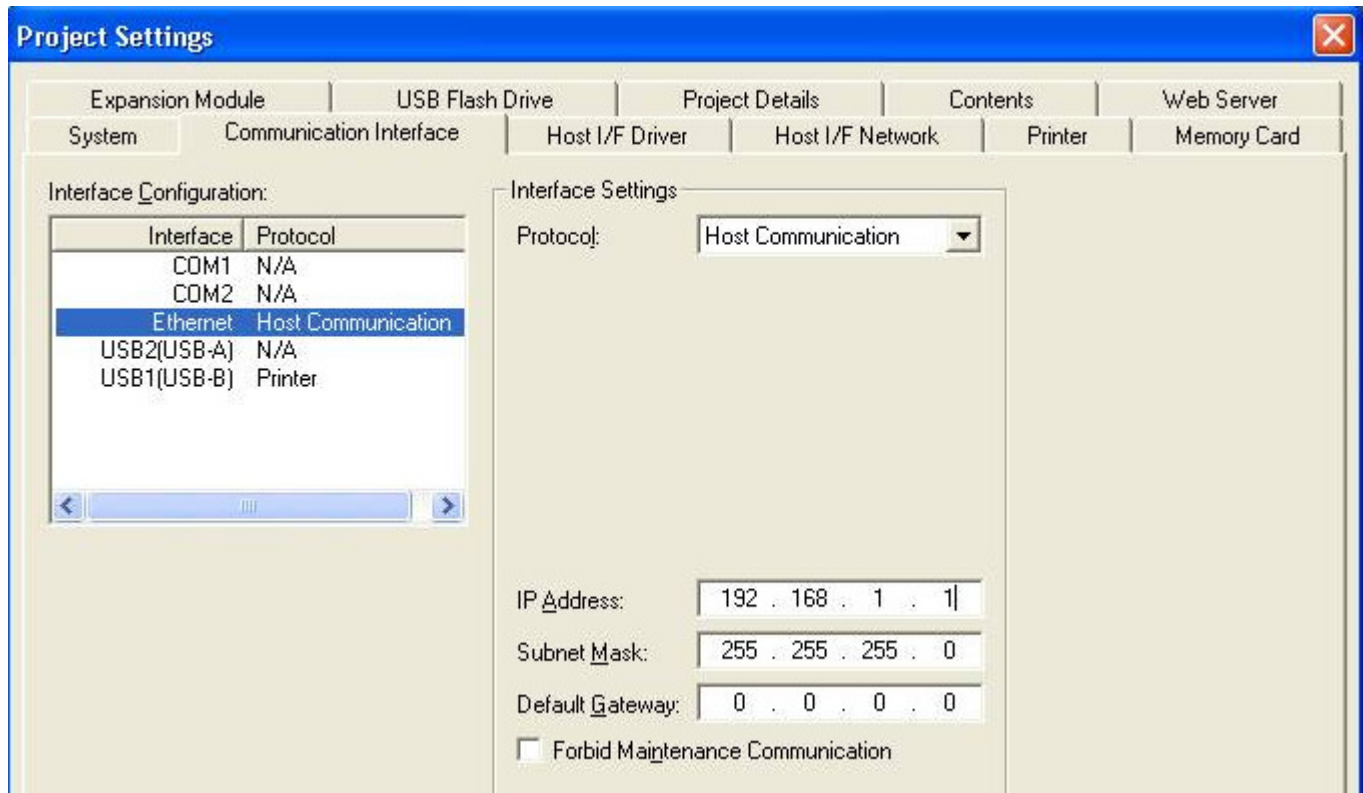

- 9. Click Host I/F Network tab.
- 10. Select Station 0 and click Edit.

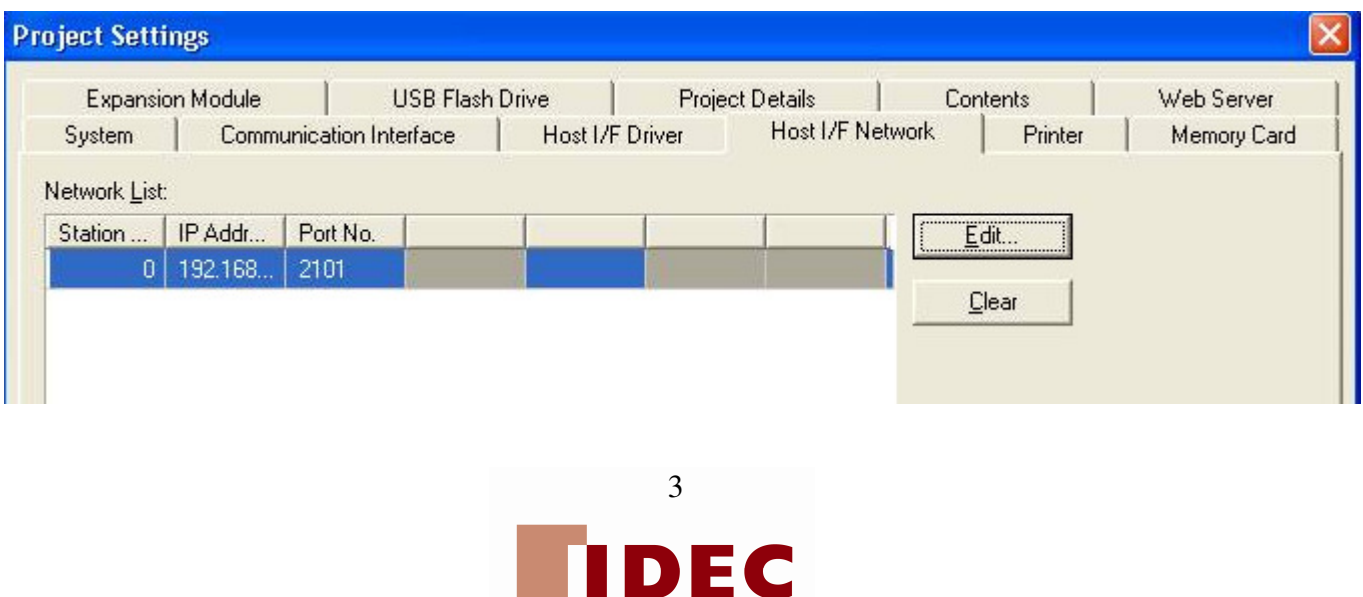

11. Enter the PLC IP address which is 192.168.1.5, and then click OK, OK. Note: Make sure Port is default to 2101.

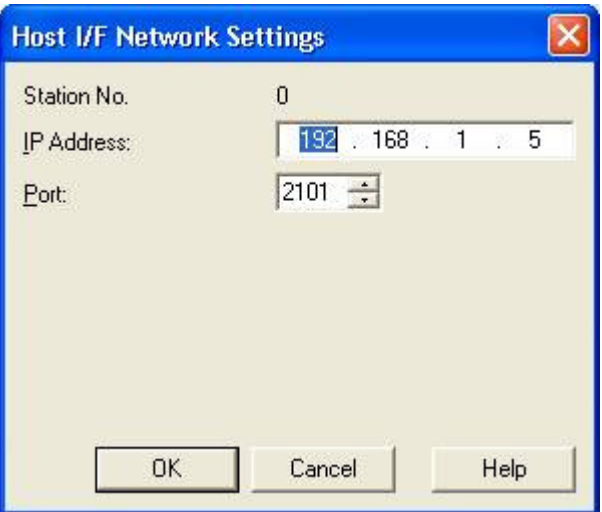

12. Create a test screen. Right mouse click Lamps  $\rightarrow$  Pilot Lamp

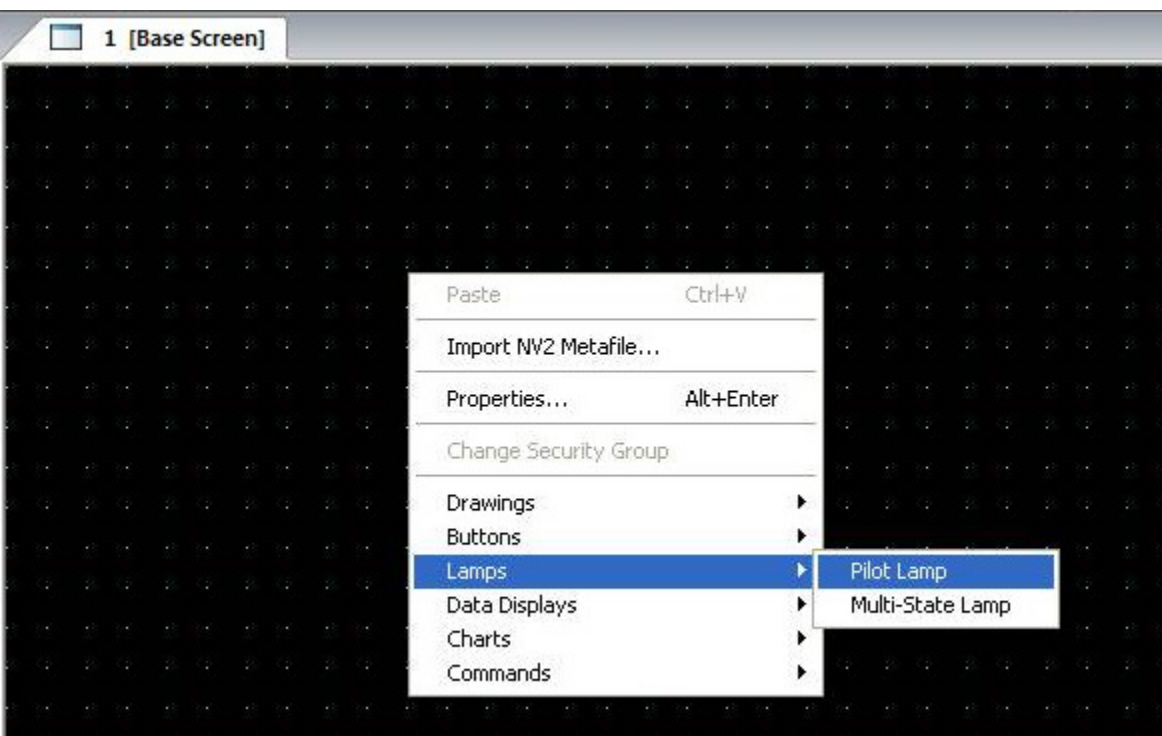

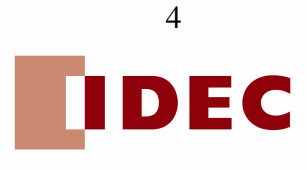

#### 13. Double click on the pilot lamp.

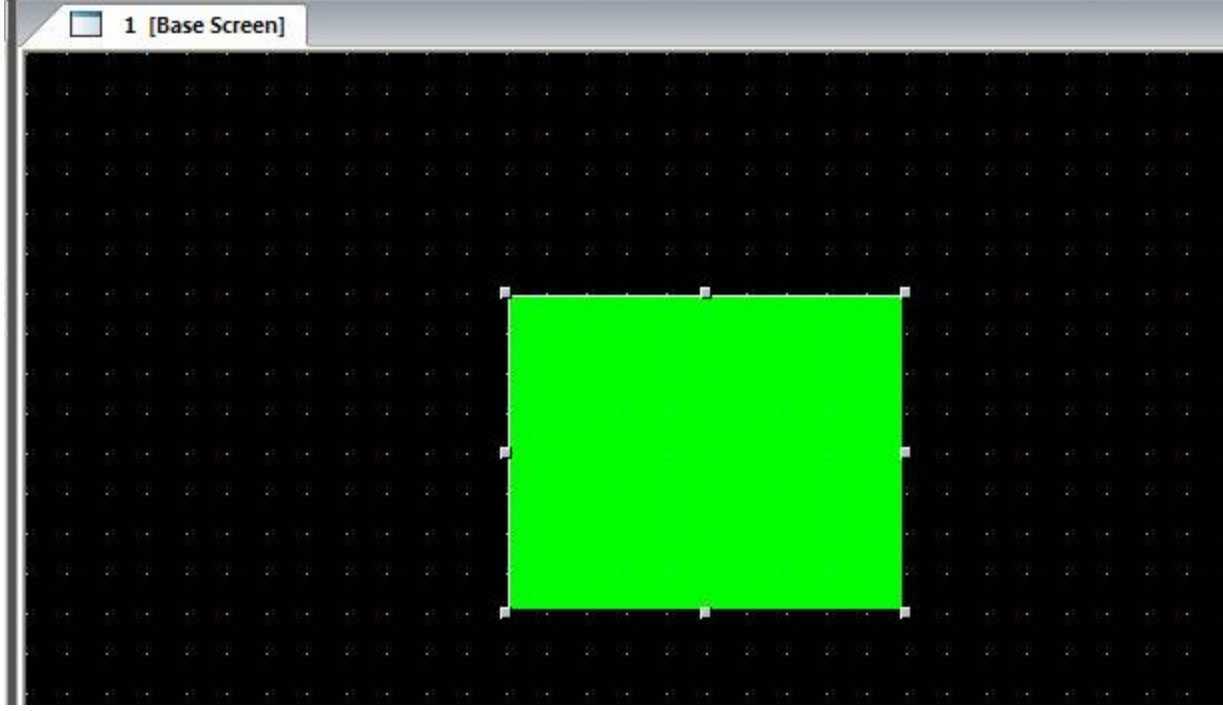

14. Proprieties of dialog box appear. Enter M8121 (1-sec clock pulse) in the Device entry box, then click OK.

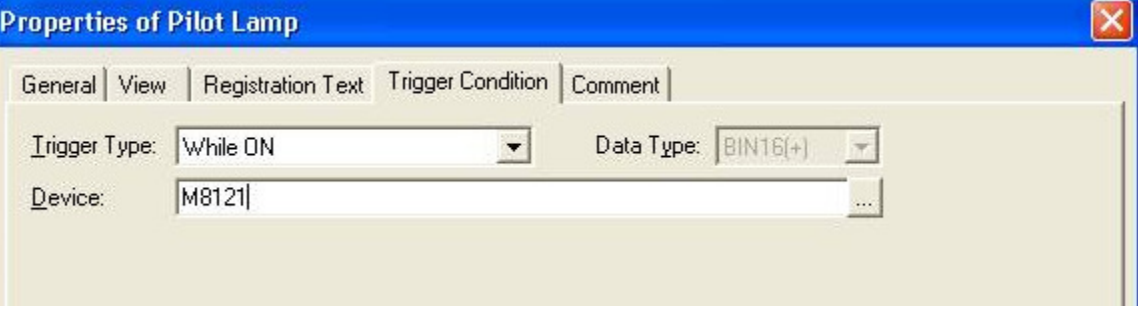

- 15. Download project to HG Touchscreen.
- 16. Internal relay M8121 is coming from the Ethernet Pentra PLC. If pilot lamp is alternating ON/OFF on the HG Touchscreen, then communication is successfully established.

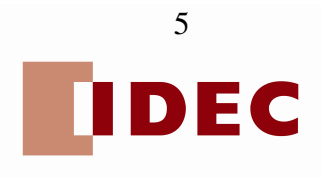